М. Өтемісов атындағы Батыс Қазақстан университеті

Пэні: Музыканы компьютермен өңдеу «Finale» ноталық редакторымен жұмыс

> Оқытушы: п.ғ.к., доцент Кисметов Куаныш Лабибович

## **4- Дәріс. Компьютер клавиатурасын қолдану арқылы нота мәтіндерін жазу**

Тақырып бойынша нота мәтіндерін теріп жазу машықтары тиімді болып саналады. Компьютермен жұмыс жүргізе білетін адамға бұл тәсіл айтарлықтай қиындық келтірмес деп ойлаймыз, тек қана екі қолды ноталық мәтін жазу клавишаларына музыкалық аспапта орындау машықтары сияқты әбден қалыптастыру керек, яғни қандай нота белгісі, оның ұзақтығы, аккорд түрлерін жазғанда жазылған нота мен жазылатын нота аралық (интервал) қашықтығының цифрлы мөлшерін жетік меңгеруі керек. (мысалы: терция-3, квинта-5 т.б.)

Жалпы осы бағдарламамен жұмыстың негізгі түрлері компьютер клавиатурасындағы ағылшын тіліндегі әріптер болып табылады.

Сонымен, клавиатура бойынша C-до, D-ре, E-ми, F-фа, G-соль, A-ля, B-си деген реттермен белгіленеді. (шығарма партитурасында альтерация белгілері көрсетілген болғандықтан Си нотасының белгісі осылай жазылады)

Немесе:

## Клавиатурадағы нота белгілері

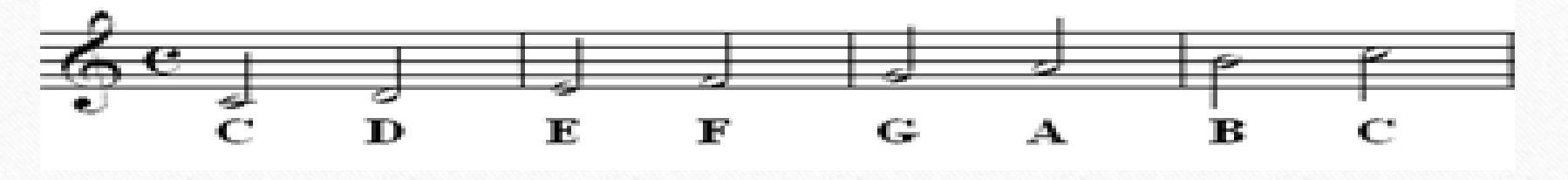

Экранның маңдайшасындағы жұмыс түрлерінің ішінен «терезе» («окно») сілтемесін алып соның ішіндегі «құралдардың негізгі палирасы» («основная палитра инструментов») деген сілтемені белгілеп, маңдайшаға шығару қажет (бұл жұмыс құралы бұрын шығарылмаған болса), жалпы, көрсетілген жұмыс құралдарынан басқа, алдағы жұмыстарға қажетті жұмыс құралдарын алдын ала маңдайшаға шығарып қою қажет, олар: «қарапайым элементтердің палитрасы» («палитра простых элементов»), «қарапайым элементтердің паузалық палитрасы» («палитра пауз простых элементов»), «меню файлдары панельдері» («панель меню файл»), «қалыпқа келтіріп жөндеу панелі» («панель правки»). Жұмысқа кіріспес бұрын дайындаған шығарма партитурасының сөздік мәтіндерін жазып, яғни, шығарма аты, авторларының толық атыжөндері, партитурадағы аспаптар атаулары, шығарманың тональнісі, өлшемдік және кілттік белгілері, партитурадағы такті сызықтарының ноталық стандарда орналасу тәртіптері, акколада мәселелері және т.б. сияқты жұмыстарды реттеп қараған дұрыс, осы жұмыстардан кейін құжаттап сақтау қажет екендігін естен шығармау керек (сөздік мәтіндерді жазу, партитурамен жұмыс машықтары алдағы тақырыптарда әңгіме болады).

Ноталық мәтіндерді жазу барысында ноталардың тактіге орналасу мөлшерлерін бағдарлама өзі белгілейді, ал бір ноталық қатарда («ноталық система» («нотная система»)) белгілі бір сан мөлшерлі тактілер болатын болса, маңдайшадағы жұмыс түрлері атаулары ішінен «жөндеу» («правка») бөлімінен «суретті автоматты түрде жаңарту» («автоматическое обновление рисунка») және «ноталардың автоқашықтықтары» («автопробелы в нотах») сілтемелерінің белгілерін (жалаушаларын) тінтуірмен басу арқылы алып тастау қажет (бағдарламада белгілері бар), сонда бір ноталық системада белгіленген бастапқы тактілер саны өзгермейді. Нота жазу реттерін бастапқы қалыпқа келтіру үшін көрсетілген сілтемелерге қайтадан белгілер (жалаушалар) қою керек.

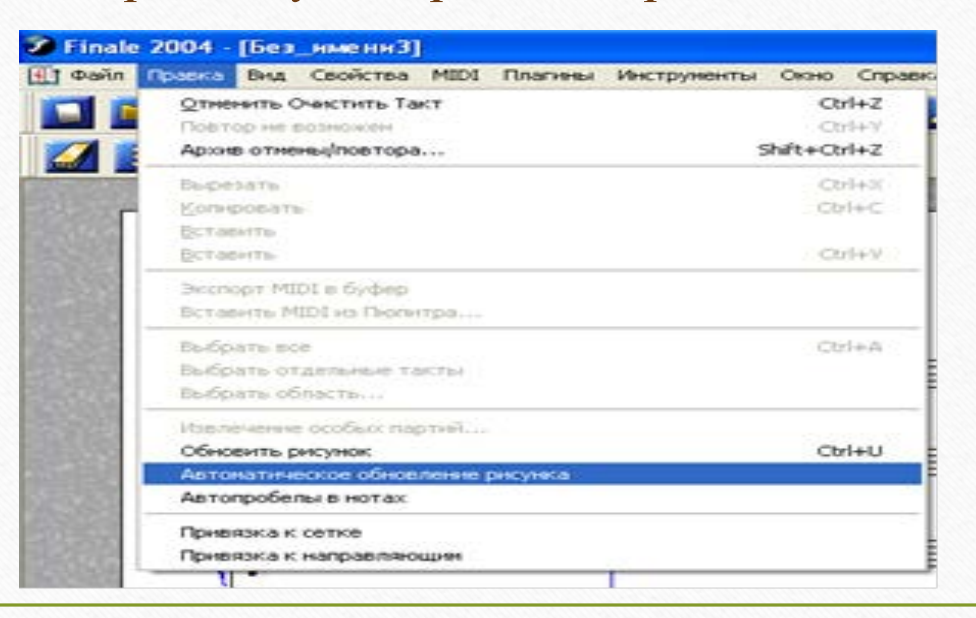

Ноталық мәтін жазу маңдайшадағы «қарапайым элементтер палитрасынан» жазылатын нота түрін «тышқан» тінтуірімен басып белгілеуден басталады. Шығарма партитурасының бірінші ноталық станға тік белдік сызығы бар, қызыл түсті нота белгісі шығады, бұл белгі бағдарламаның жұмысқа, яғни нота мәтіндерін жазуға дайын екендігін білдіреді. Пауза түрлерін белдігі бар нота белгісі түскен соң клавиатураның сол жақ тұсындағы цифрлар жазу қатарынан 0(ноль) кнопкасын немесе R әріпін басу арқылы (әріпті қайта басса нота немесе пауза алдыңғы қалыпқа келеді) жазуға болады.

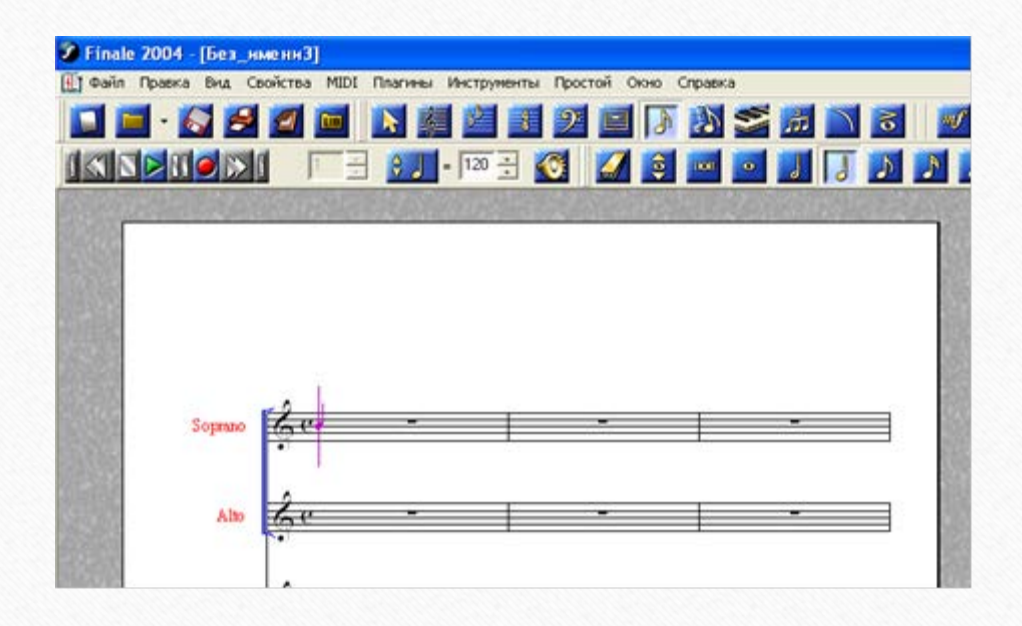

Осы қимылдан кейін клавиатурадан жоғарыда көрсетілген нота белгілеріне сәйкес нота мәтіндерін жазуға кірісеміз. Такті өлшеміне сәйкес тактіге ноталар толық ұзақтықтарымен жазылып біткен соң тік белдігі бар нота көрсетілімі келесі тактіге автоматты түрде өзі барады. Жазылған нота келесі нота жазылғанша қызыл түске боялып тұрады, бұл жағдай сол нотамен әрі қарай жұмыс жүргізіп, нота мәтіні жазылғаннан кейін клавиатураның оң жағындағы сан жазу қатарынан + (қосу), – (алу) белгілерін алып, «диез» немесе «бемоль» белгілерін қою (альтерация белгісі қойылған соң P әрібін басып оларды жақшаға алуға немесе жақшаны өшіруге болады), лига белгісін қою (нота жазылғаннан кейін клавиатурадан T әрібін басу арқылы), асты-үстіне интервалдық (аккордтық) ноталар жазуға, штиль бағыттарын өзгерту (нота жазылғаннан кейін клавиатурадан L әрібін басу арқылы), нотаны төмен-жоғары қимылдатуға және т.б. сияқты жұмыстар жүргізуге болады деген ұғымды көрсетеді. Нота жазу барысында жазылған және жазылатын нота ара қашықтығы кварта интервалы (төменжоғары) аралығында болса белдігі бар нота көрсетілімін клавиатураның оң жағындағы стрелкалар арқылы төмен немесе жоғары түсіріп өзгертудің қажеті жоқ. Мысалы, төмендегі суретте бірінші октаваның Си нотасына кейін екінші октаваның Ми нотасын немесе бірінші октаваның Фа ноталарын бірден, стрелкалардың көмегінсіз жазуға болады. Ал егерде, Си нотасынан кейін жазылатын нотаның ара қашықтығы кварта интервалынан (төмен-жоғары квинтадан бастап) үлкен болған жағдайларда оң жақтағы стрелкалардың көмегімен ыңғайлау керек. Егер, жазылатын нота қашықтығы октава көлемінде болса Shift-ті ұстап тұрып, стрелканы төмен немесе жоғары басып өзгертуге болады.

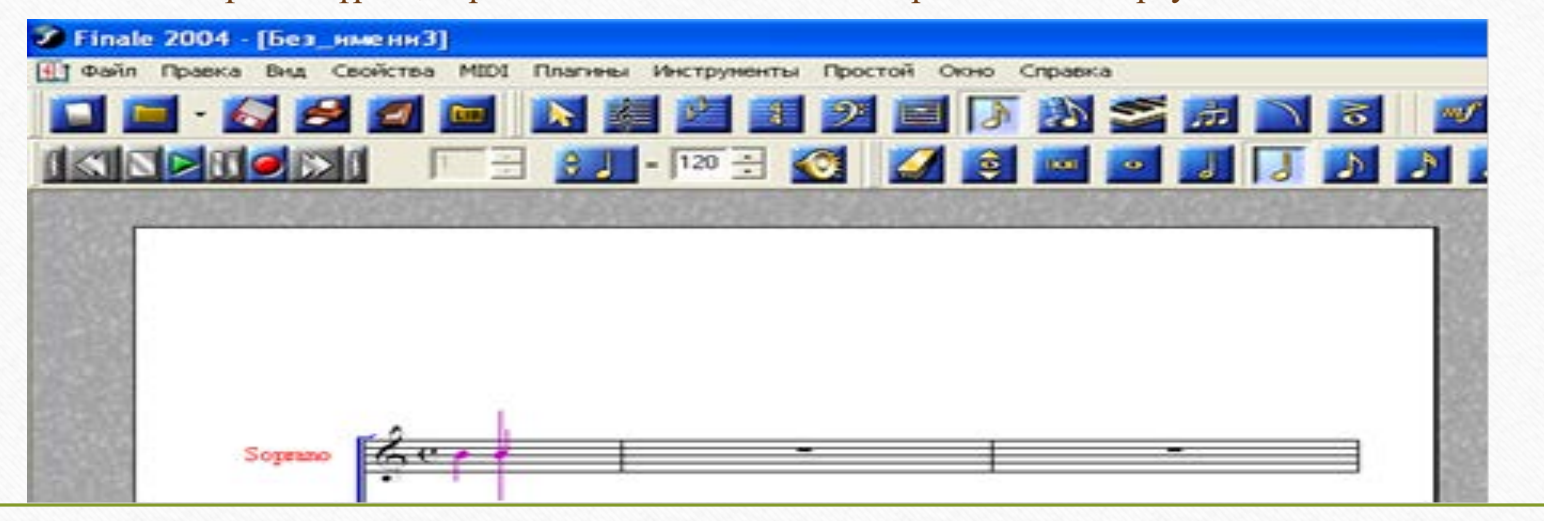

Сегіздік ұзақтықтармен нота мәтіндерін тергенде көбінесе нота белгілерінің штильдері қосылып жазылады, оларды ажырату үшін жазылған нотаны белгілеп алып (белдігі бар ноталық сілтемені стрелка арқылы бір қадам кейін жүргізу арқылы), клавиатураның әріптер қатарының төменгі жағындағы «/» белгісін басу керек. Келесі сегіздіктерді де осы тәртіппен стрелканы жылжыту арқылы ажыратуға болады, ал, стрелканы жылжытпай кнопканы қайта басқан кезде сегіздік ноталардың штильдері қайта қосылады. Әрі қарай нота жазу белдігі бар ноталық сілтеме шықанға дейін кейін қарай, ілгері жүргізу керек.

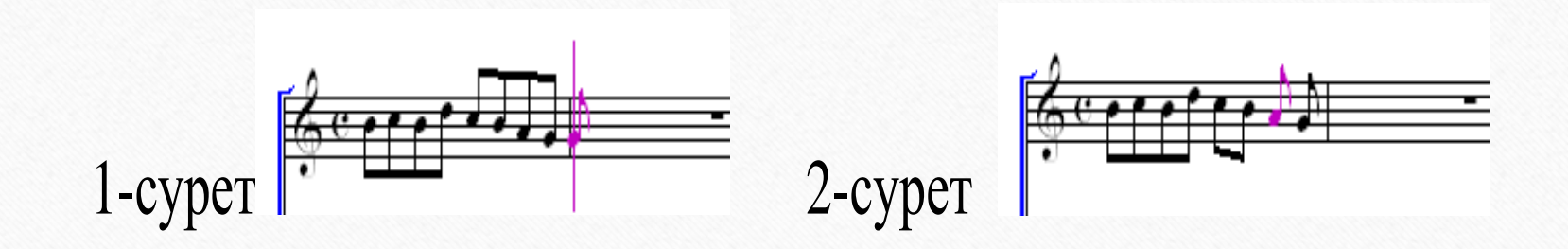

Музыкалық шығарма партитурасының келесі (астыңғы) ноталық станына нота мәтіндерін жазу үшін белдігі бар ноталық сілтемені Ctrl- кнопкасын ұстап тұрып, оң жақтағы стрелканы төмен (жоғары) қарай басып, қажетті ноталық станға алып баруға болады, немесе жаңа ноталық станда жазылатын нота түрін «қарапайым элементтер палитрасынан» алып, сол ноталық станға тінтуірмен түсіріп, стрелканы ілгері, яғни оңға қарай жүргізу керек (белдігі бар ноталық сілтеме шығады).

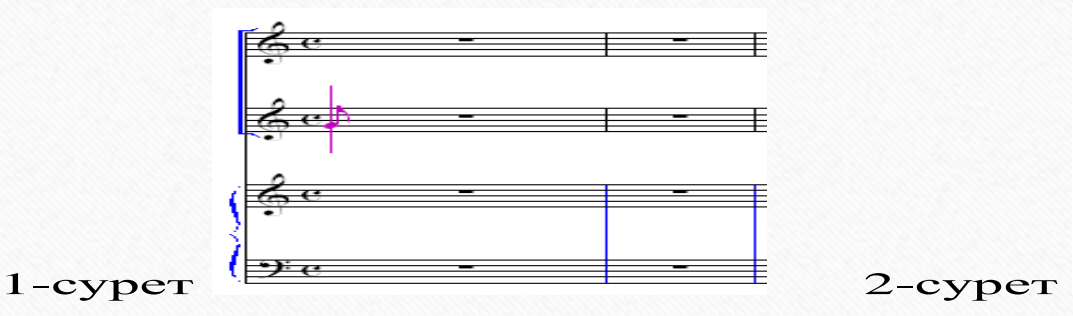

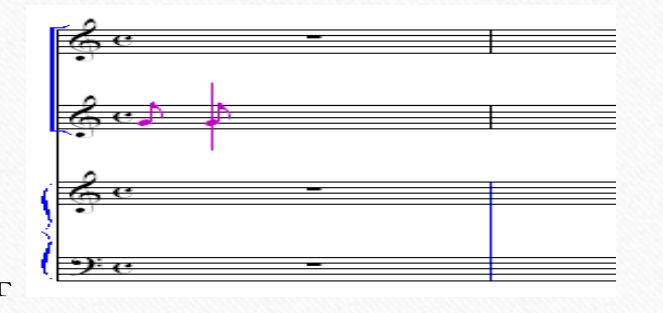

Ескерту: бір такті ішіне жазылған ноталық мәтіндегі кездейсоқ альтерациялық («диез», «бемоль») белгілерінің келесі тактіде жойылу тәртіптерін көрсету амалдары алдыңғы «материал жөндеу» («правка материала») тақырыбында сөз етіледі.

Ноталық мәтіндерді жеке әуен қалпында жазуды әбден меңгерген соң бағдарлама арқылы интервалдар (аккордтар) жазуға кірісуге болады. Жазылған нотаға интервалдар қосу арқылы аккордтар түрлерін жазу бірнеше жолмен жүргізіледі. Біздің ойымызша ең тиімдісі - жазылған нотаға төменнен жоғары қарай клавиатураның жоғарғы жағындағы цифрлар арасынан интервалдық ара қашықтық мөлшеріне сәйкес цифр саны алынады. Мысалы : секунда-2, терция-3, кварта-4, квинта-5, секста-6, септима-7, октава-8. Октавадан жоғары интервал соңғы жазылған нотаны белгілеп алып (стрелканы бір қадам артқа жүргізу арқылы) сол нотаны стрелка арқылы жоғары қажет жерге дейін жылжыту керек.

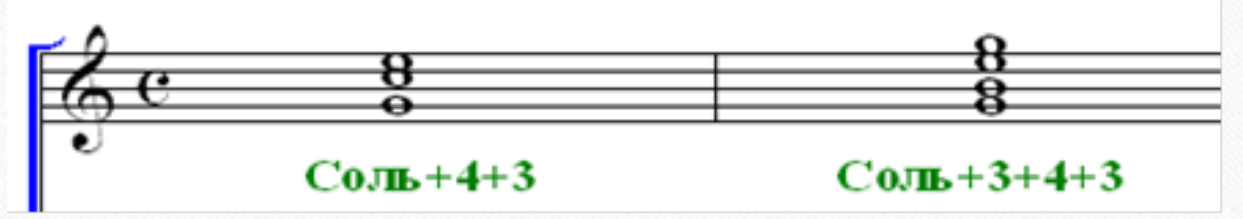

Интервалдарды тінтуірмен де жазуға болады, бірақ бұл жолдың машақаты көп, тиімсіз деп есептейміз. Жазылған нотаның астыңғы жағына да интервалдар Shif+2,3,4... комбинациялары арқылы жазуға болады, бірақ бұл жолды да уақыт ұттыратын, тиімсіз тәсіл деуімізге әбден болады.

**Шығарма партитурасын жазу кезеңдерінде кездесетін тактіден тысқары (затакт) нота мәтіндерін қалыптастыру:** 

Басылымға арналған музыкалық шығарма партитурасы болатын болса, әрине, тактіден тысқары нотаның алдындағы өлшемге сәйкес жазылған паузаларды стрелканы кейін жылжыту арқылы белгілеп, «қызартып», клавиатурадан H әрібін басу арқылы жасырып (жазылған ноталарды да) қоюға болады. Жасырған паузалар немес ноталар партитурада реңсіз болып көрініп тұрғанымен принтерден шығарғанда олар мүлдем көрінбейді. Бірақ бұл жағдайларда шығарманы әуенге қосу, дыбыстау кезеңдерінде паузалар да «дыбысталынады» яғни, шығарманың музыкалық мазмұнына, оның құрылымына және т.б. кері әсер етеді деген сөз.

Бағдарламаның маңдайшасынан «құзырлары» («свойства») сілтемесін ашып, «өлшем» («размер») белгісін тінтуірмен басып ашу

керек. Жұмыс нәтижесінде экран бетіне шыққан сілтеменің ішінен тактіден тысқары (затакт) орналасатын нота ұзақтығын белгілеп «ОК»

кнопкасын басу қажет, сонда партитураға қажет нота жазу құрылымы пайда болады. Келесі тактілерге бұл ендірген өзгеріс қатыссыз яғни, бұрынғы тәртіппен әрі қарай нота мәтіндері теріле береді.

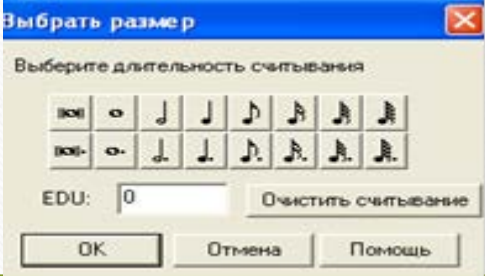

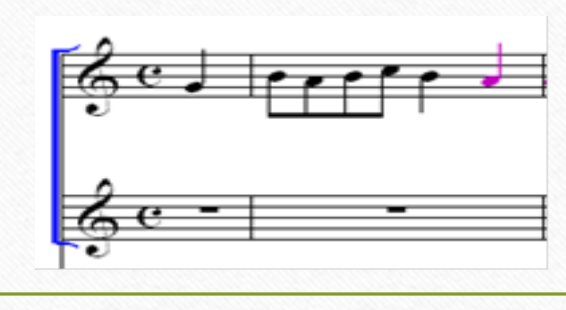

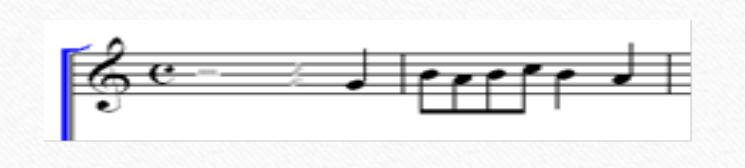

Бағдарламада бір тактінің ішінде әртүрлі ырғақтық құрылымдағы әуендерді жазу тәсілдері де қарастырылған, яғни екінші «қабаттағы» әуен бірінші әуенмен салыстырғанда өзге ұзақтықтағы ноталармен жазылған болса,

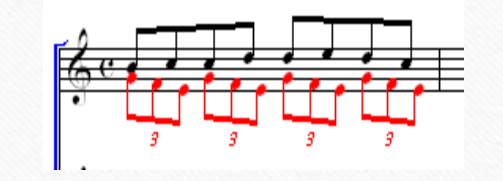

мысалы:

Мұндай ноталық мәтіндерді жазу үшін ашылған партитураның төменгі сол жақ бұрышындағы көрсетілген М-2-3-4 сілемесін қажетті «қабат» санын курсормен ашып қолдану керек немесе Shif+Alt-2... комбинациясы арқылы орындауға болады.

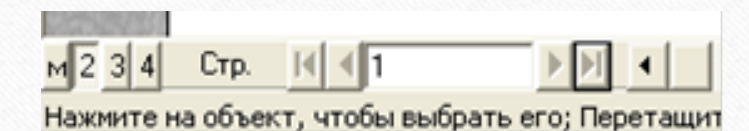

Бір тактіде орналасқан әртүрлі ырғақтық құрылымдағы әуендерді жазуға болады.

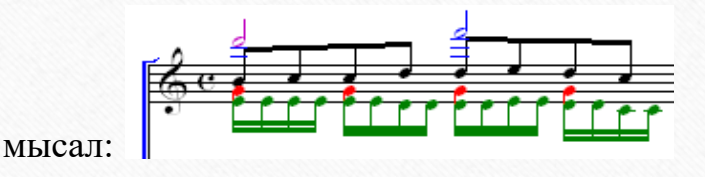

Суреттерде көрсетілгендей, әрбір «қабаттағы » ноталық мәтіндер анықтауға ыңғайлы болуы үшін әртүрлі бояумен жазылған.

Жазылған ноталық мәтінді Ctrl+G комбинациясы арқылы форшлаг түріне айналдыруға болады (осы комбинацияны тағы қайталаса форшлатың үстіне белдік сызық түседі), немесе «қарапайым элементтердің палитрасы» («палитра простых элементов») – тен форшлаг белгісін тінтуірмен басып ашып, нотаны қайта теру керек (қайта қалыпқа келтіру үшін сол белгіні екінші рет басу керек).

Бағдарлама бойынша әртүрлі құрылдымдарда топтастырылған (триоль, квартоль, квинтоль, т.б.) ноталық мәтіндерді де жазу қарастырылған. Бұл құрылымдардағы ноталық мәтіндерді жазу қажет ұзақтықтағы ноталарды қажетінше топтастыра білуді қажет етеді.

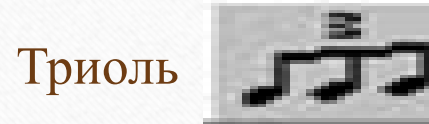

Триоль құрылымын топтастырып жазу машықтары:

Экран маңдайшасындағы жұмыс түрлері палитрасынан, «қарапайым элементтердің палитрасы» ішінен «триоль» белгісін тінтуірмен басып ашып, кез-келген нота мәтіндерін үнемі жазуға болады (бағдарлама солай қалыптастырылған, белгіні қайта басып бағдарламаны бастапқы қалпына келтіруге болады), ал «триоль» бір тактінің ішінде бір, немесе бірнеше рет жазылатын болса, бірінші нота мәтіні («триольға» кіретін ноталардың) жазылған соң клавиатураның оң жағындағы цифрлар қатарынан 9 - санын басу қажет (триоль бір рет қана жазылады). Төмендегі суретті қараңыз.

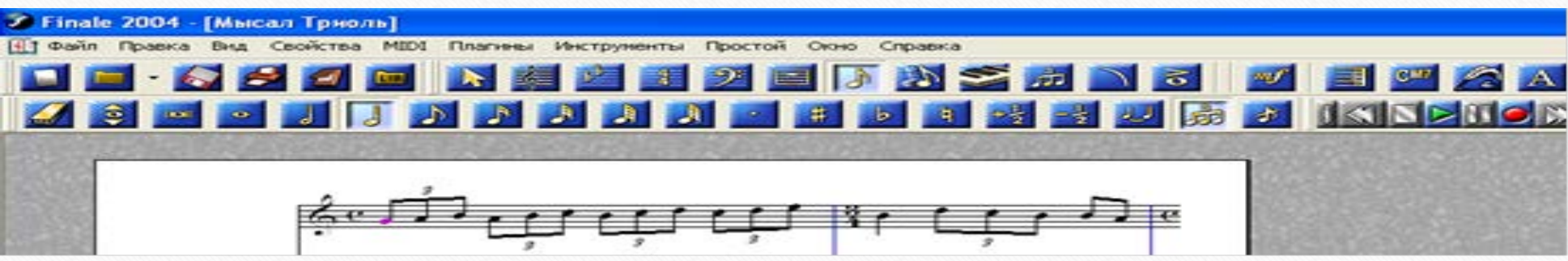

Квартоль, квинтоль, секстоль және т.б. құрылымдарын топтастырып жазу машықтарын іске асыру үшін құрылым тобындағы бірінші ноталық мәтінді жазған соң Ctrl+9 комбинациясын қолдану арқылы жаңа сілтемені ашу қажет:

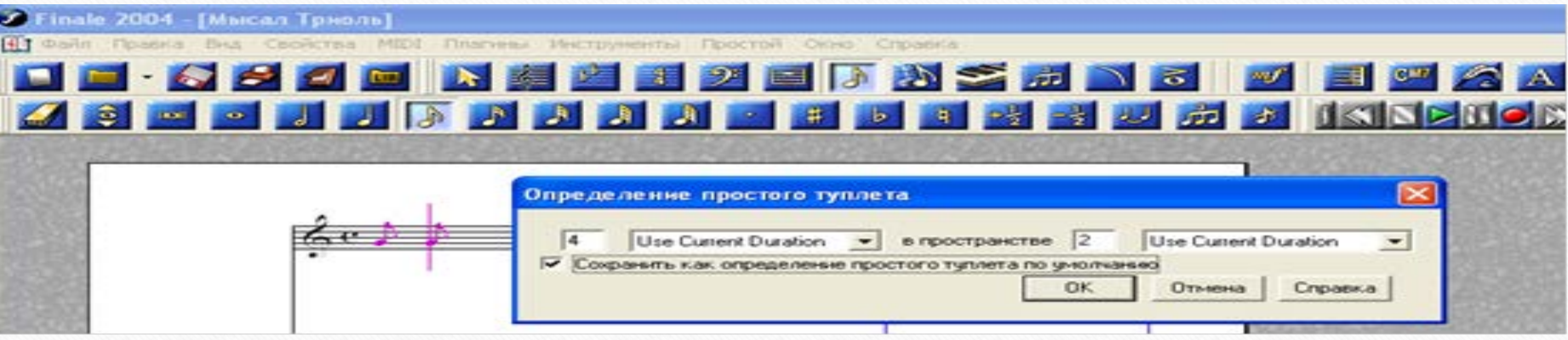

Сілтеменің сол жағындағы топтастыру түрін көрсетуші 3 санын квартоль қажет болса 4 санына, квинтоль қажет болса 5 санына және т.б. өзгерту керек те, «ОК» белгісін басу арқылы бағдарламаны қажетті құрылым топтарын жазуға дайындауға болады. Әрі қарай да жоғарыда триоль жазу тәртібі бойынша жұмыс жүргізу керек, яғни шығармада біріңғай квартоль жазу қажет болса «қарапайым элементтердің палитрасы» ішіндегі триоль белгісін үнемі басып қойып жазу, немесе оны қайта басып «өшіріп», бағдарламаны бастапқы қалпына келтіріп, құрылым тобындағы (квинтольдағы) бірінші нота мәтінін жазып 9 санын басу қажет, сонда құрылымды бір рет қана жазуға болады.

**Әртүрлі құрылмдар топтарын жазу үлгілері:** 

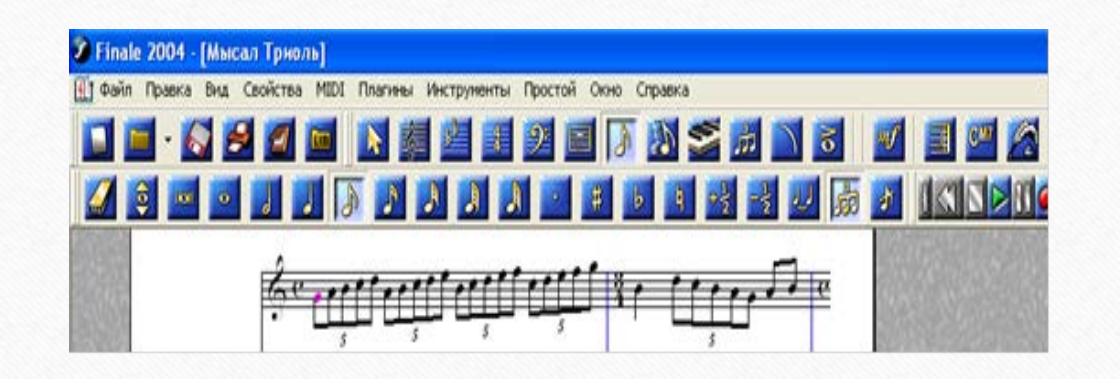

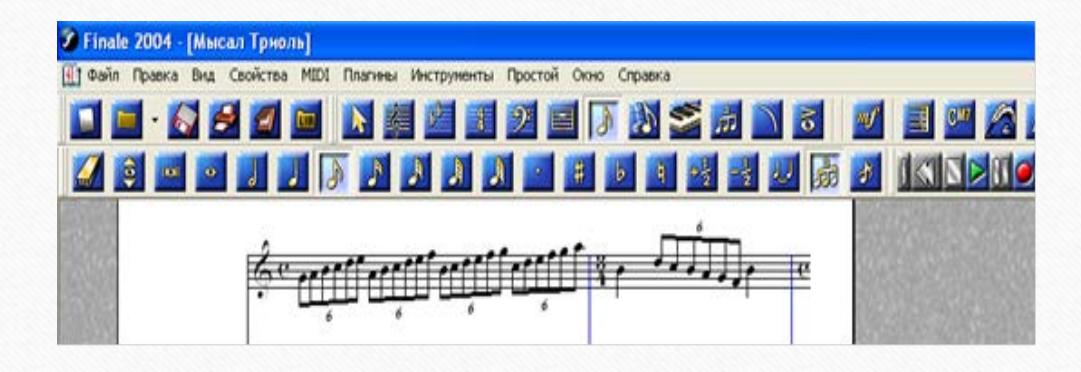

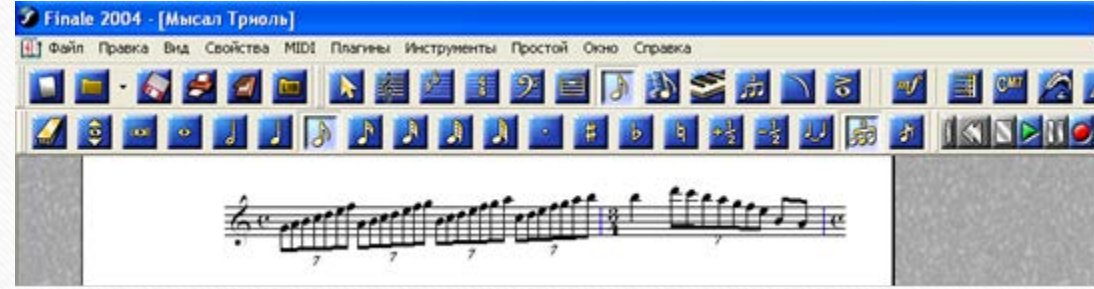

**Бұл оқу дәрісі Раушанбек Салмановтың «Музыкалық компьютерлік технология» оқу-әдістемелік құралы негізінде құрастырылды**

## **1.https://kazneb.kz/bookView/view/?brId=1108651&simple =true#**